- 3 - - 5 -

- 7 -

# **1. Package Contents**

Thank you for purchasing PLANET MG-110 and MG-115A RS232/422/485 Modbus Gateways. **"Modbus Gateway"** is used as an alternative name in this Quick Installation Guide.

Open the box of the Modbus Gateway and carefully unpack it. The box should contain the following items:

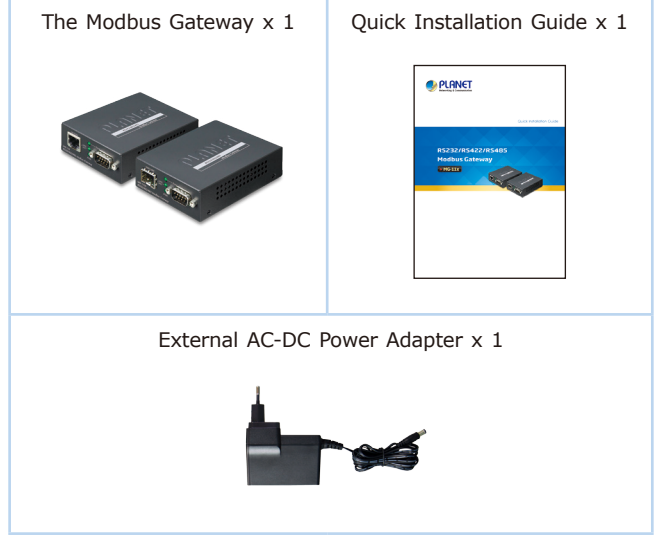

If any item is found missing or damaged, please contact your local reseller for replacement.

 $-1 -$ 

# **3. Hardware Introduction**

### **3.1 Front Panels**

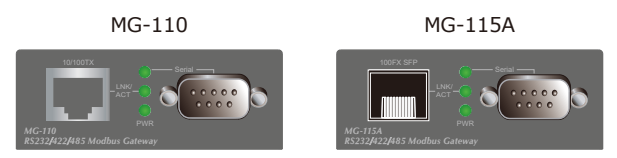

### **3.2 Serial Port PIN Assignment**

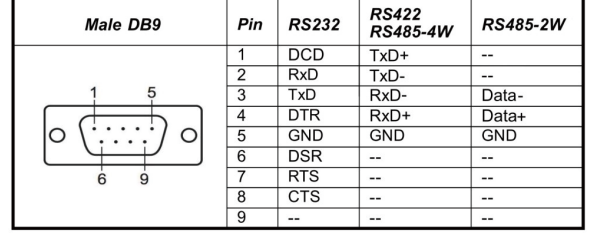

### **3.3 Rear Panels**

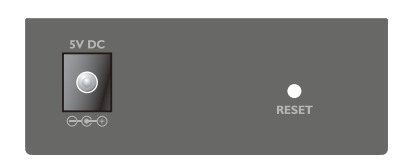

**Figure 3-1:** Real Panels of MG-110 and MG-115A.

4.The Menu in the middle of the Web page lets you access all the functions and statuses the Modbus Gateway provide.

Basic Accessiable IP Network Modbus Gateway SNMP Maintenance Save and Restart C

- **Workstations** running Windows XP/2003/Vista/7/8/2008/10, MAC OS X or later, Linux, UNIX, or other platforms are compatible with TCP/IP Protocols.
- Ethernet Port Connection
- Workstations are installed with Ethernet NIC (Network Interface Card)
- $\triangleright$  Network cables
- For MG-110: Use standard network (UTP) cables with RJ45 connectors.
- For MG-115A: Use Multi-mode or Single-mode fiber patch cord with LC connector and 100BASE-FX SFP transceiver.
- $\triangleright$  The above PC is installed with Web browser

Now, you can use the Web management interface to continue the Serial Server management. Please refer to the user manual for more.

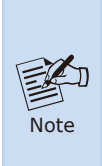

- 1. For security reason, **please change and memorize the new password after this first setup.**
- 2. Only accept command in lowercase letter under web interfac.

**4.2 Logging in to the Modbus Gateway**

- 1. Use Internet Explorer 8.0 or above for Web browser and enter IP address *http://192.168.0.100* (the factory-default IP address) to access the Web interface.
- 2.When the following dialog box appears, please enter the default user name **"admin"** and password **"admin"** (or the password you have changed before) as shown in Figure 4-2.

Default IP Address: **192.168.0.100** Default Account: **admin** Default Password: **admin**

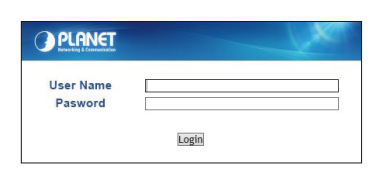

**Figure 4-2:** Login Screen

## **2. Requirements**

The Modbus Gateway provides remote login interface for management purposes. The following equipment is necessary for further management:

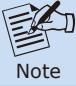

It is recommended to use Internet Explorer 8.0 or above to access the Modbus Gateway.

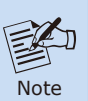

If the Web interface of the Modbus Gateway is not accessible, please turn off the anti-virus software or firewall and then try it again.

# **4. Web Login**

### **4.1 Starting Web Management**

The following shows how to start up the **Web Management** of the Modbus Gateway. Note the Modbus Gateway is configured through an Ethernet connection. Please make sure the manager PC must be set to the same **IP subnet address**.

For example, the default IP address of the Modbus Gateway is **192.168.0.100**, then the manager PC should be set to 192.168.0.x (where x is a number between 1 and 254, except 100), and the default subnet mask is 255.255.255.0.

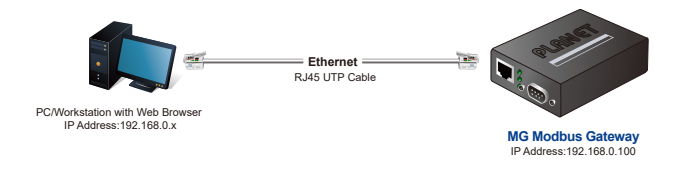

**Figure 4-1:** IP Management Diagram

3.After entering the password, the main screen appears as shown in Figure 4-3.

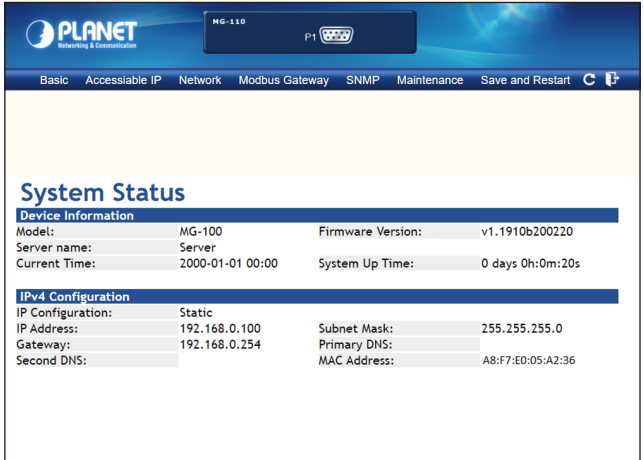

#### **Figure 4-3:** Web Main Screen of Modbus Gatewa

# **5. Remote Telnet Login**

### **5.1 Logging in to the Remote Command Line Interface**

The Modbus Gateway also supports Telnet for remote management. You can use Telnet to open a terminal session over one of the Ethernet ports. The Serial Server asks for user name and password for remote login when using Telnet; please use the following default IP address, username and password for the first-time login.

```
Default IP Address: 192.168.0.100
Default Username: admin
Default Password: admin
```
- 9 -

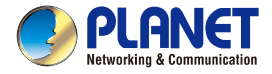

**Quick Installation Guide** 

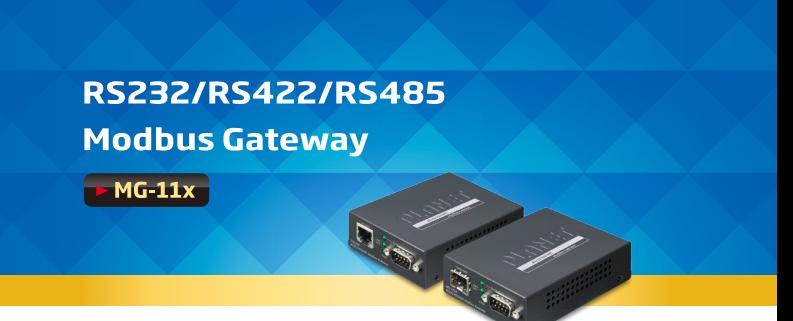

- 11 -

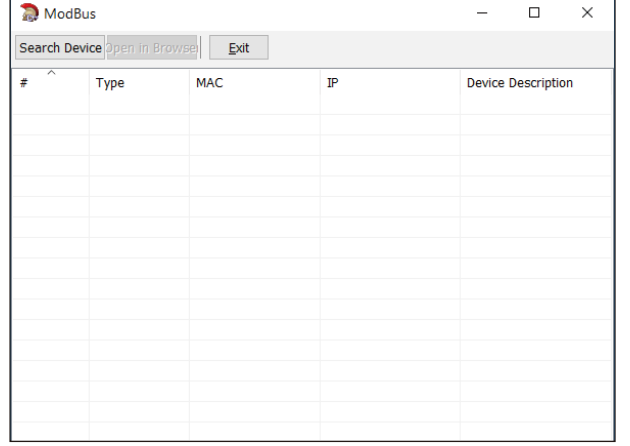

You will be presented with a text menu displaying the Modbus Gateway's general settings, which you will be able to view and modify. Please refer to User Manual for a description of the available settings.

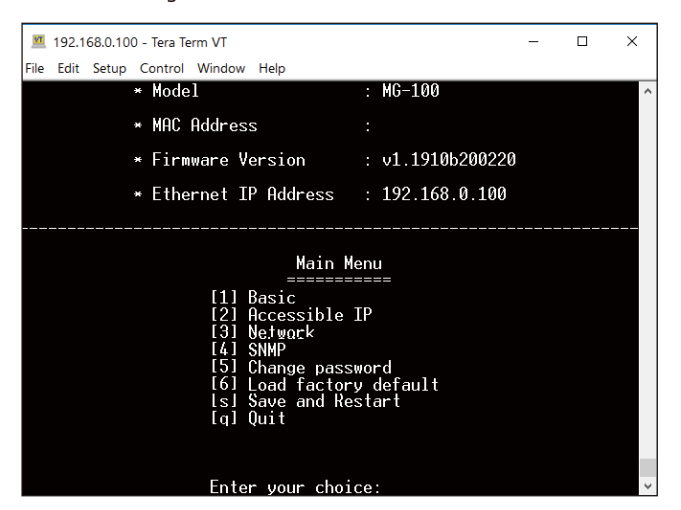

### **6.1 Installation of MB VCOM Utility**

The MG-110/MG-115A MB VCOM Utility can be downloaded from PLANET Web site. Please locate and run the setup program **"mbgsetup.exe"** and follow the on-screen instructions.

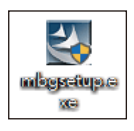

download link: https://www.planet.com.tw/en/support/download s?&method=keyword&keyword=MG&view=6#list

After installing, rebooting your workstation/PC is required.

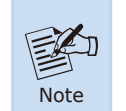

If you have difficulty in downloading or executing MB VCOM Utility, turn off the firewall and antivirus software first.

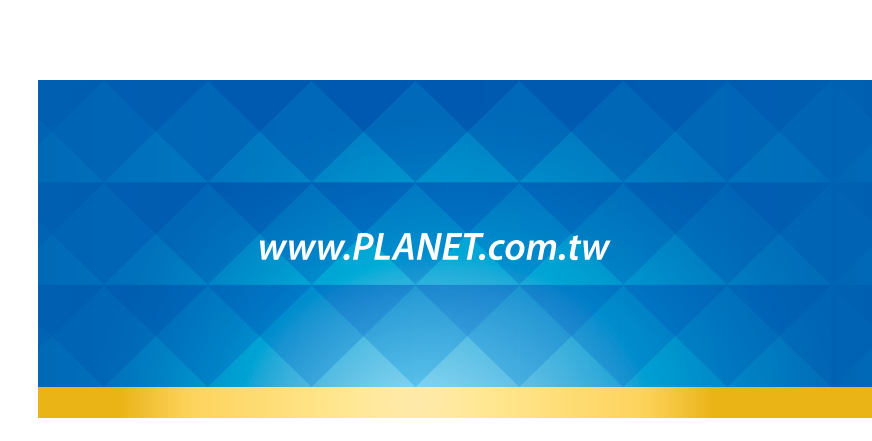

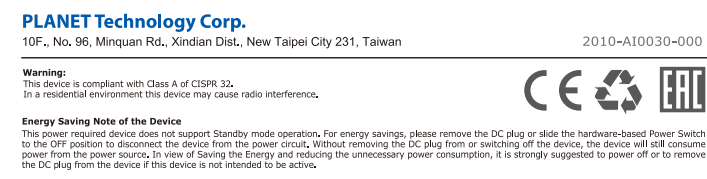

**6. Getting Started with MB VCOM Utility**

With MB VCOM Utility, you can easily search one or multiple MG-110 or MG-115A Modbus Gateway over the network from a remote location.

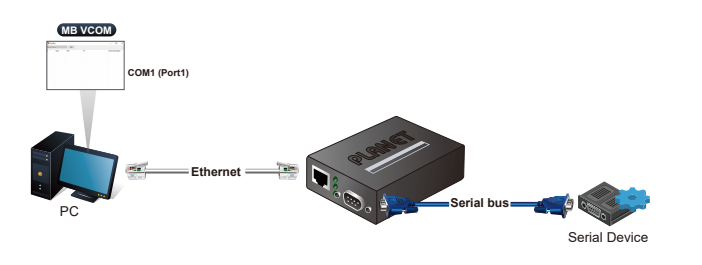

**6.2 Searching Modbus Gateway**

First click **"Add Device"** and then click **"Search"** if Serial Server has access to network, as shown below.

# **7. Recovering Back to Default Configuration**

Copyright © PLANET Technology Corp. 2020. Contents are subject to revision without prior notice. PLANET is a registered trademark of PLANET Technology Corp. All other trademarks belong to their respective owners.

## **IP Address has been changed or admin password has been forgotten -**

To reset the IP address to the default IP address **"192.168.0.100"** or reset the login username and password to default value, press the hardware-based reset button on the bottom panel for about 5 seconds. After the device is rebooted, you can log in the management Web interface within the same subnet of 192.168.0.xx and default password. Be noted that all the previous setups will be disappeared after the factory default reset is made.

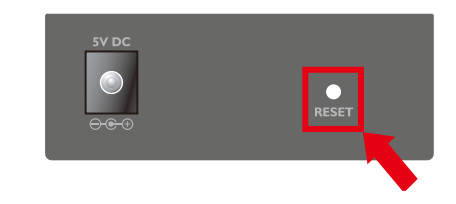

**Figure 7-1:** MG-110/MG-115A Hardware-based Reset Button

# **8. Customer Support**

Thank you for purchasing PLANET products. You can browse our online FAQ resource on PLANET web site first to check if it could solve your issue. If you need more support information, please contact PLANET switch support team.

PLANET online FAQs: http://www.planet.com.tw/en/support/faq

Switch support team mail address: [support@planet.com.tw](mailto:support@planet.com.tw)

MG-110/MG-115A User's Manual: [https://www.planet.com.tw/en/support/downloads?&method=ke](https://www.planet.com.tw/en/support/downloads?&method=keyword&keyword=MG&view=3#list
) [yword&keyword=MG&view=3#list](https://www.planet.com.tw/en/support/downloads?&method=keyword&keyword=MG&view=3#list
)

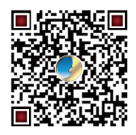

(Please select your Modbus Gateway model from the Product Model drop-down menu)